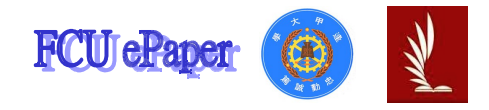

# 逢甲大學學生報告 ePaper

## 報告題名: 應用程式設計-班級通訊錄

- 作者:廖珈琳
- 系級:工業工程與系統管理二年乙班
- 學號: D9361827
- 開課老師:陳亭志
- 課程名稱:應用程式設計
- 開課系所:工業工程與系統管理

開課學年:94 學年度 第 一 學期

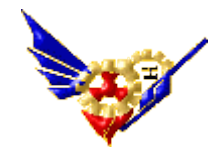

# • 目次目錄

- 1. Form1(P1)-表單
- 2. Form2(P2)-瀏覽資料
- 3. Form3(P3~P4)-查詢資料
- 4. Form4(P5~P8)-查詢/修改/刪除資料
- 5. Form5(P9~P12)-統計資料
- 6. 心得(P12~P13)

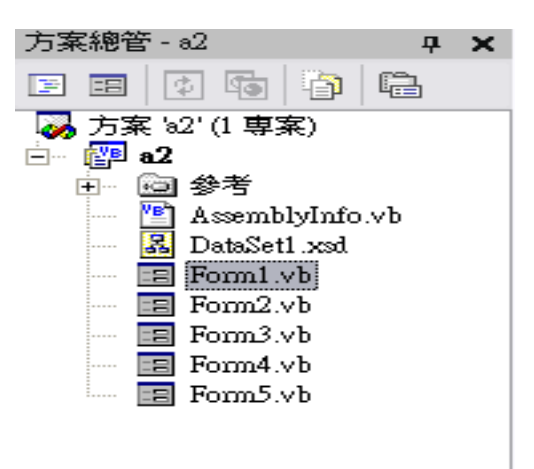

\* 在 Form 1-為主要表單,與其他的表單作連結且增加了

時間與日期,讓執行者方便且清楚的了解

有幾種項目查詢及時間。

- \* 在 Form 2-瀏覽通訊資料(16 筆資料)。
- \* 在 Form 3-查詢資料。
- \* 在 Form 4-查詢/修改/刪除資料(修改、刪除資料

時,系統會告知已修改成功或刪除成功;

若杳無此人,會出現"尚未杳詢")

\* 在 Form 5-統計通訊錄上的男女生人數及城市人數(以

圓餅圖、長條圖表之)

\* DataSet1.xsd-為通訊錄資料,作為各個表單的聯結。

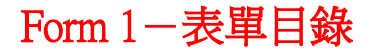

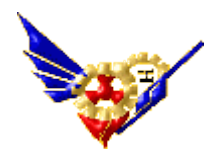

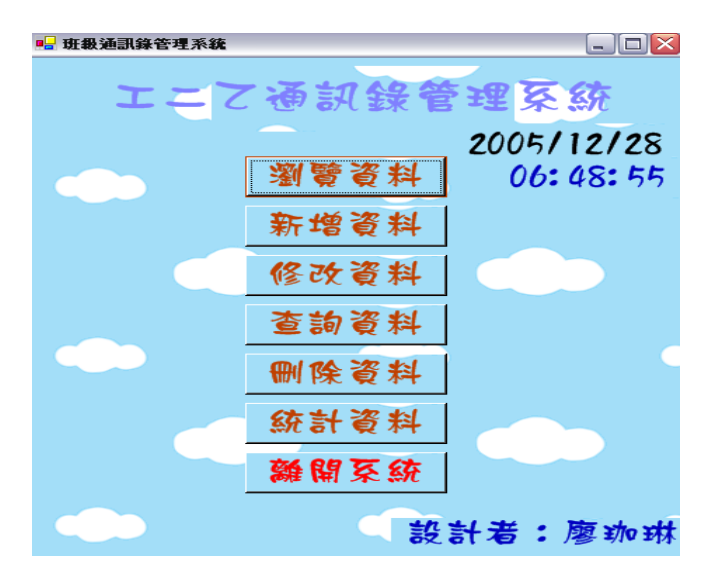

Private Sub Button6\_Click(ByVal sender As System.Object, ByVal e As System.EventArgs) Handles Button6.Click

#### End

End Sub

Private Sub Button1\_Click(ByVal sender As System.Object, ByVal e As

System.EventArgs) Handles Button1.Click

Dim form21 As New Form2

form21.Show() 'form2打開

Me.Hide() 'form1關閉

#### End Sub

Private Sub Form1\_Closed(ByVal sender As Object, ByVal e As System.EventArgs) Handles MyBase.Closed

**End** 

End Sub

```
Private Sub Button5_Click(ByVal sender As System.Object, ByVal e As
System.EventArgs) Handles Button5.Click
```
Dim form31 As New Form3

form31.Show()

Me.Hide()

End Sub

```
Private Sub Button4_Click(ByVal sender As System.Object, ByVal e As
System.EventArgs) Handles Button4.Click
```
Dim form41 As New Form4

form41.Show()

Me.Hide()

End Sub

```
Private Sub Label2_Click(ByVal sender As System.Object, ByVal e As
System.EventArgs) Handles Label2.Click
  End Sub
  Private Sub Button7_Click(ByVal sender As System.Object, ByVal e As
System.EventArgs) Handles Button7.Click
    Dim form51 As New Form5
    form51.Show()
    Me.Hide()
  End Sub
 Private Sub Timer1_Tick(ByVal sender As System.Object, ByVal e As
System.EventArgs) Handles Timer1.Tick
    Label3.Text = Format(Now(), "hh:mm:ss") '時間
    Label4.Text = Format(Now(), "yyyy/MM/dd") '日期
  End Sub
  Private Sub Label3_Click(ByVal sender As System.Object, ByVal e As
System.EventArgs) Handles Label3.Click
  End Sub
  Private Sub Button3_Click(ByVal sender As System.Object, ByVal e As
System.EventArgs) Handles Button3.Click
    Dim form41 As New Form4
    form41.Show()
    Me.Hide()
  End Sub
End Class
```
### $Form 2 -$  / ]

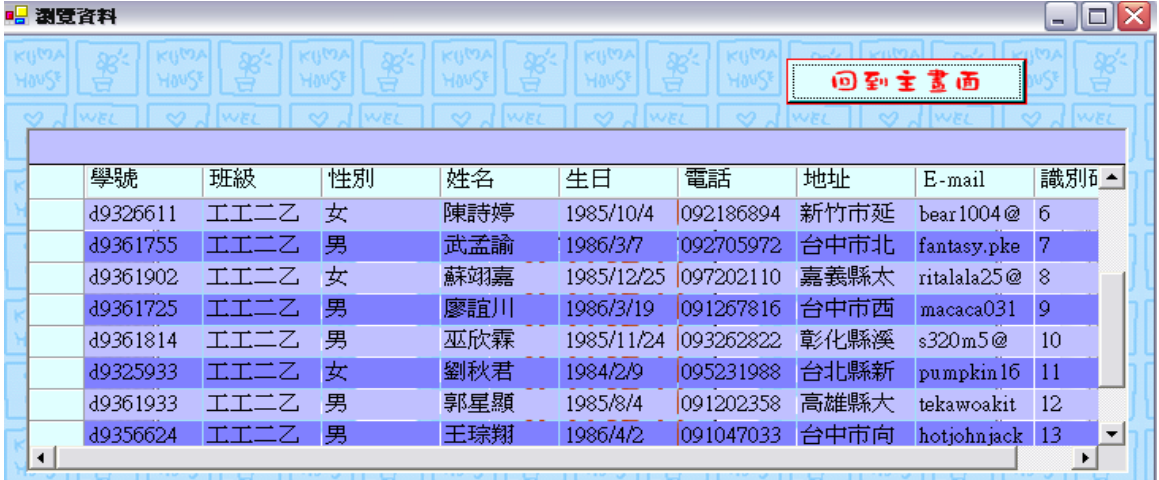

Private Sub Form2\_Closed(ByVal sender As Object, ByVal e As System.EventArgs)

逢甲大學學生-廖珈琳(西元 2005 年)

Handles MyBase.Closed

End

End Sub

Private Sub Button1\_Click(ByVal sender As System.Object, ByVal e As

System.EventArgs) Handles Button1.Click

Dim form11 As New Form1

form11.Show()

Me.Hide()

End Sub

Private Sub OleDbConnection1\_InfoMessage(ByVal sender As System.Object, ByVal e As System.Data.OleDb.OleDbInfoMessageEventArgs)

End Sub

Private Sub Form2\_Load(ByVal sender As Object, ByVal e As System.EventArgs) Handles MyBase.Load

OleDbDataAdapter1.Fill(DataSet11)

End Sub

Private Sub DataGrid1\_Navigate(ByVal sender As System.Object, ByVal ne As System.Windows.Forms.NavigateEventArgs) Handles DataGrid1.Navigate End Sub

# Form  $3-$

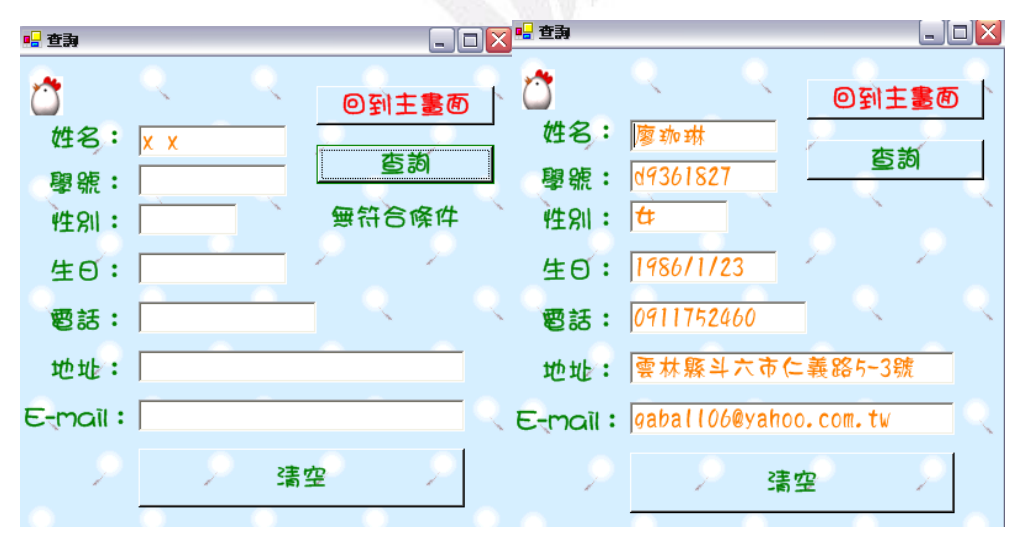

Private Sub Button1\_Click(ByVal sender As System.Object, ByVal e As System.EventArgs) Handles Button1.Click

#### Dim q1 As String

q1 = "select\* from 通訊資料 where 姓名='" + TextBox1.Text + "'"

DataSet11.Clear() '清除上次查詢資料

OleDbDataAdapter1.SelectCommand.CommandText = q1

```
應用程式設計-通訊錄系統
```

```
OleDbDataAdapter1.Fill(DataSet11)
    If DataSet11.Tables(0).Rows.Count > 0 Then '>0表示有資料 (0)表第一個 開始編號 row (列) ount(表幾筆資料)
       TextBox2.Text = DataSet11.Tables(0).Rows(0)(0)TextBox3.Text = DataSet11.Tables(0).Rows(0)(2)TextBox4.Text = DataSet11.Tables(0).Rows(0)(4)TextBox5. Text = DataSet11. Tables(0).Rows(0)(5)TextBox6.Text = DataSet11.Tables(0).Rows(0)(6)TextBox7.Text = DataSet11. Tables(0).Rows(0)(7)Else
       Label8.Text = "無符合條件"
       TextBox2.Text = "TextBox3.Text = ""
       TextBox4.Text = ""
       TextBox5.Text = "TextBox6.Text = "TextBox7.Text = "" '使查無符合條件 textbox2~7 資料空白
    End If
  End Sub
  Private Sub Form3_Closed(ByVal sender As Object, ByVal e As System.EventArgs)
Handles MyBase.Closed
    End
  End Sub
  Private Sub Form3_Load(ByVal sender As Object, ByVal e As System.EventArgs)
Handles MyBase.Load
    OleDbDataAdapter1.Fill(DataSet11) '連接通訊錄資料   
  End Sub
  Private Sub Button2_Click(ByVal sender As System.Object, ByVal e As
System.EventArgs) Handles Button2.Click
    Dim form11 As New Form1
    form11.Show()
    Me.Hide()
  End Sub
  Private Sub Button3_Click(ByVal sender As System.Object, ByVal e As
System.EventArgs) Handles Button3.Click
    TextBox1.Text = "TextBox2.Text = ""TextBox3.Text = ""
```

```
應用程式設計-通訊錄系統
    TextBox4.Text = ""TextBox5.Text = ""
    TextBox6.Text = "TextBox7.Text = ""
    Label8.Text = ""
  End Sub
  Private Sub TextBox1_KeyPress(ByVal sender As Object, ByVal e As
System.Windows.Forms.KeyPressEventArgs) Handles TextBox1.KeyPress
    If \text{Asc}(e.\text{KeyChar}) = 13 Then
       Dim q1 As String
       q1 = "select* from 通訊資料 where 姓名='" + TextBox1.Text + "'"
       DataSet11.Clear() '清除上次查詢資料
       OleDbDataAdapter1.SelectCommand.CommandText = q1
       OleDbDataAdapter1.Fill(DataSet11)
       If DataSet11.Tables(0).Rows.Count > 0 Then '>0 表示有資料 (0)表第 
                 一個 開始編號 row(列) count(表幾筆資料)
         TextBox2.Text = DataSet11.Tables(0).Rows(0)(0)TextBox3.Text = DataSet11.Tables(0).Rows(0)(2)TextBox4.Text = DataSet11.Tables(0).Rows(0)(4)TextBox5.Text = DataSet11.Tables(0).Rows(0)(5)TextBox6.Text = DataSet11.Tables(0).Rows(0)(6)TextBox7. Text = DataSet11. Tables(0).Rows(0)(7)End If
    End If
  End Sub
End Class
```
Form  $4 - \hat{\Phi}$ 詢/修改/刪除

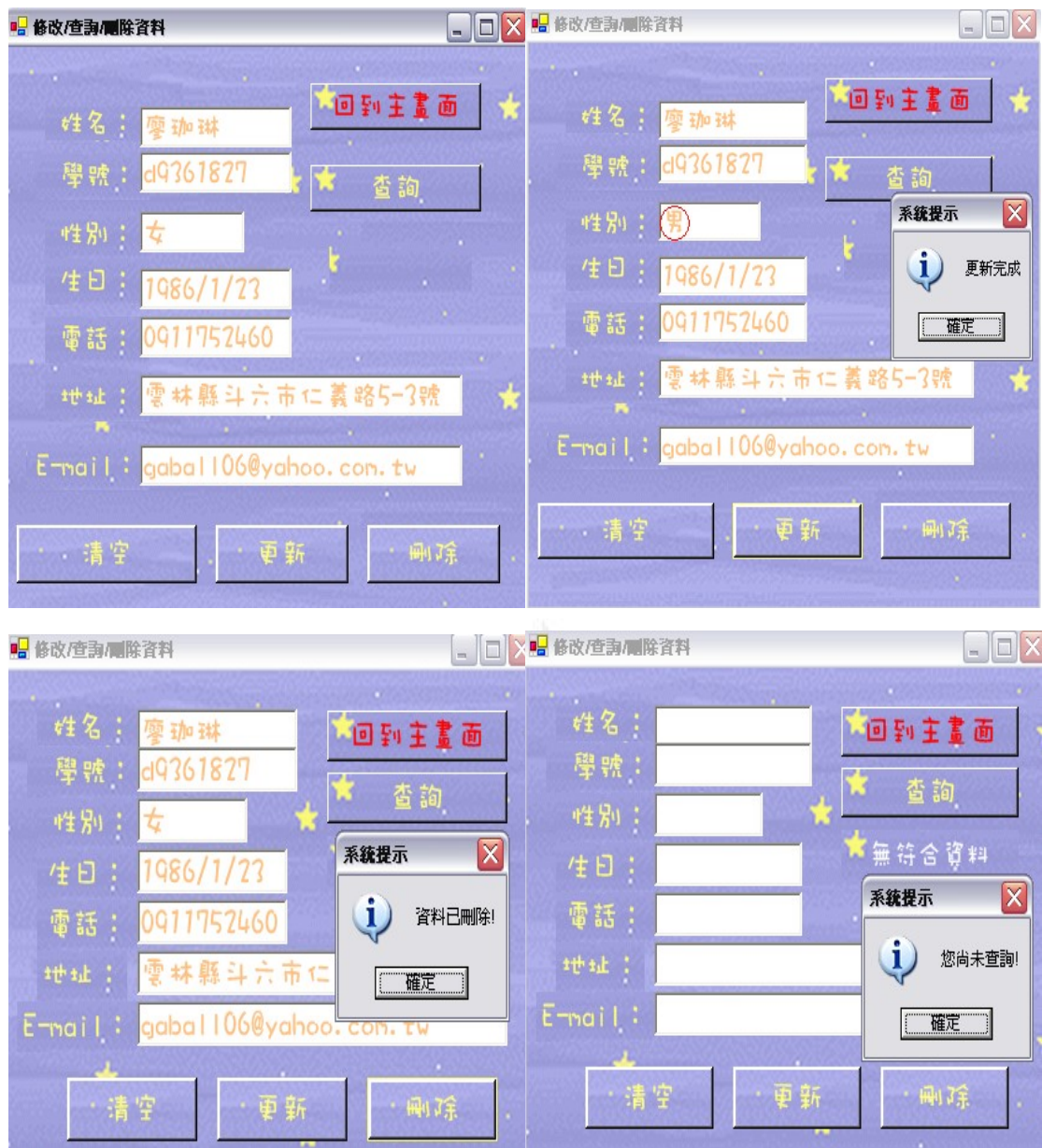

Dim 已查詢 As Integer

Private Sub Button4\_Click(ByVal sender As System.Object, ByVal e As System.EventArgs) Handles Button4.Click

If  $\Xi$ 查詢 = 0 Then

MsgBox("您尚未查詢!", MsgBoxStyle.Information, "系統提示")

Return

Else

MsgBox("更新完成", MsgBoxStyle.Information, "系統提示") '清楚表 示已更新

End If

Dim q1 As String

```
q1 = "update 通訊資料 set 性別='" + TextBox3.Text + "',生日='" + TextBox4.Text
+ "',電話='" + TextBox5.Text + "',地址='" + TextBox6.Text + "' where 姓名='" +
TextBox1.Text + "'"
```
OleDbDataAdapter1.UpdateCommand.CommandText = q1 OleDbDataAdapter1.UpdateCommand.Connection.Open() OleDbDataAdapter1.UpdateCommand.ExecuteNonQuery()

OleDbDataAdapter1.UpdateCommand.Connection.Close()

```
End Sub
```

```
Private Sub Button3_Click(ByVal sender As System.Object, ByVal e As
System.EventArgs) Handles Button3.Click
```

```
TextBox1.Text = ""
```

```
TextBox2.Text = ""
```

```
TextBox3.Text = ""
```

```
TextBox4.Text = "
```

```
TextBox5.Text = ""
```

```
TextBox6.Text = ""
```

```
TextBox7.Text = "
```

```
Label8.Text = ""
```
#### End Sub

```
Private Sub Button1_Click(ByVal sender As System.Object, ByVal e As
System.EventArgs) Handles Button1.Click
```

```
\overline{P} 否詢 = 1
```

```
Dim q1 As String
```

```
q1 = "select* from 通訊資料 where 姓名='" + TextBox1.Text + "'"
```

```
DataSet11.Clear() '清除上次查詢資料
```

```
OleDbDataAdapter1.SelectCommand.CommandText = q1
```

```
OleDbDataAdapter1.Fill(DataSet11)
```
If DataSet11.Tables(0).Rows.Count <sup>&</sup>gt; <sup>0</sup> Then '表示有資料 (0)表第一個 開 始編號 row (列) count(表幾筆資料)

```
TextBox2.Text = DataSet11.Tables(0).Rows(0)(0)
```

```
TextBox3.Text = DataSet11.Tables(0).Rows(0)(2)
```

```
TextBox4.Text = DataSet11.Tables(0).Rows(0)(4)
```

```
TextBox5. Text = DataSet11. Tables(0).Rows(0)(5)
```

```
TextBox6.Text = DataSet11.Tables(0).Rows(0)(6)
```

```
TextBox7. Text = DataSet11. Tables(0).Rows(0)(7)
```
 $\overline{P}$  否詢 = 1

Else

MsgBox("您尚未查詢!", MsgBoxStyle.Information, "系統提示")

```
應用程式設計-通訊錄系統
```

```
TextBox2.Text = "TextBox3.Text = "TextBox4.Text = "TextBox5.Text = "TextBox6.Text = "TextBox7.Text = "End If
  End Sub
  Private Sub Button2_Click(ByVal sender As System.Object, ByVal e As
System.EventArgs) Handles Button2.Click
    Dim form11 As New Form1
    form11.Show()
    Me.Hide()
  End Sub
  Private Sub TextBox1_KeyPress(ByVal sender As Object, ByVal e As
System.Windows.Forms.KeyPressEventArgs) Handles TextBox1.KeyPress
    If Asc(e.KeyChar) = 13 Then '表示按enter即得資料
      Dim q1 As String
       q1 = "select* from 通訊資料 where 姓名='" + TextBox1.Text + "'"
       DataSet11.Clear() ' 清除上次查詢資料
       OleDbDataAdapter1.SelectCommand.CommandText = q1
       OleDbDataAdapter1.Fill(DataSet11)
       If DataSet11.Tables(0).Rows.Count > 0 Then ' 表示有資料 (0)表第一
                   個 開始編號 row (列) count(表幾筆資料)
         TextBox2.Text = DataSet11.Tables(0).Rows(0)(0)TextBox3.Text = DataSet11.Tables(0).Rows(0)(2)TextBox4.Text = DataSet11.Tables(0).Rows(0)(4)TextBox5. Text = DataSet11. Tables(0).Rows(0)(5)TextBox6.Text = DataSet11.Tables(0).Rows(0)(6)TextBox7. Text = DataSet11. Tables(0).Rows(0)(7)\overline{P} 否詢 = 1
       Else
         MsgBox("您尚未查詢!", MsgBoxStyle.Information, "系統提示")
         已杳詢 = 0
         Label8.Text = "無符合資料"
      End If
      End If
  End Sub
```

```
Private Sub Button5_Click(ByVal sender As System.Object, ByVal e As
System.EventArgs) Handles Button5.Click
```

```
If \Xi杳詢 = 0 Then
```
MsgBox("你尚未查詢!", MsgBoxStyle.Information, "系統提示") Return

End If

Dim q0, q1 As String

q0 = "select \* from 通訊資料"

q1 = "delete from 通訊資料 where 姓名='" + TextBox1.Text + "'"

```
OleDbDataAdapter1.DeleteCommand.CommandText = q1
```
OleDbDataAdapter1.DeleteCommand.Connection.Open()

```
OleDbDataAdapter1.DeleteCommand.ExecuteNonQuery()
```
OleDbDataAdapter1.DeleteCommand.Connection.Close()

DataSet11.Clear()

OleDbDataAdapter1.SelectCommand.CommandText = q0

OleDbDataAdapter1.Fill(DataSet11)

MsgBox("資料已刪除!", MsgBoxStyle.Information, "系統提示")

```
Label3.Text = ""
```

```
TextBox1.Text = "
```

```
TextBox2.Text = ""
```

```
TextBox3.Text = ""
```

```
TextBox4.Text = ""
```

```
TextBox5.Text = "
```

```
TextBox6.Text = ""
```

```
TextBox7.Text = ""
```

```
已查詢= 0
```
End Sub

```
End Class
```

```
Form 5 - 統計資料
```
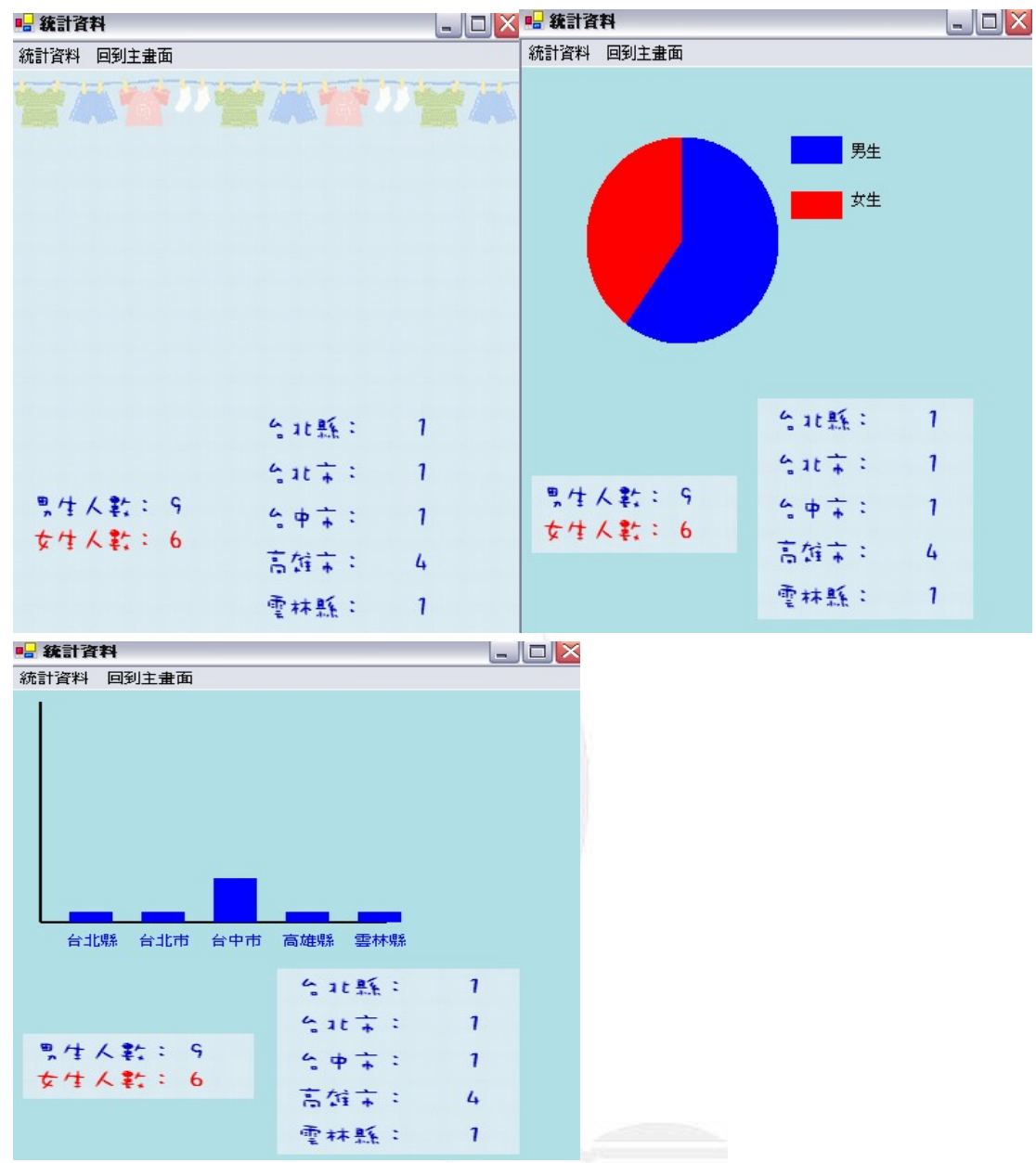

Private Sub Form5\_Closed(ByVal sender As Object, ByVal e As System.EventArgs) Handles MyBase.Closed

End

End Sub

Private Sub MenuItem5\_Click(ByVal sender As Object, ByVal e As System.EventArgs) Handles MenuItem5.Click

Dim form11 As New Form1 form11.Show() Me.Hide() End Sub Dim 男生人數, 女生人數 As Integer Dim 城市名稱() = {"台北縣", "台北市", "台中市", "高雄縣", "雲林縣"}

逢甲大學學生-廖珈琳(西元 2005 年)

```
應用程式設計-通訊錄系統
  Dim 城市人數() = {0, 0, 0, 0, 0}Private Sub Form5_Load(ByVal sender As Object, ByVal e As System.EventArgs)
Handles MyBase.Load
    OleDbDataAdapter1.Fill(DataSet11)
    男生人數 = 0
    女生人數 = 0
    Dim i, j As Integer
    For i = 1 To DataSet11.Tables(0).Rows.Count
      If DataSet11.Tables(0).Rows(i - 1)(2) = "男" Then '(2) 2表 通訊資料<br>
的第幾筆資料
        男生人數 += 1
      Else
        女生人數 += 1
      End If
    Next
    Label7.text = 男生人數
    Label8.text = 女生人數
    For i = 1 To DataSet11.Tables(0).Rows.Count
      For i = 0 To 4
        If Mid(DataSet11.Tables(0).Rows(i - 1)(6), 1, 3) = 城市名稱(j) Then
           城市人數(j) += 1
        End If
      Next
    Next
    Label1.Text = 城市人數(0)Label2.Text = 城市人數(1)Label3.Text = 城市人數(2)Label12.Text = 城市人數(3)Label14.Text = 城市人數(4)End Sub
  Private Sub MenuItem2_Click(ByVal sender As Object, ByVal e As System.EventArgs)
Handles MenuItem2.Click
    Dim 男生比例, 女生比例 As Single
    男生比例 = 男生人數 / (男生人數 + 女生人數)
    女生比例 = 1 - 男生比例
    Dim g1 As Graphics
    g1 = Me.CreateGraphics '可以改成 g1=e.Graphics
    Dim b1, b2 As Brush
```

```
b1 =Brushes.Blue
```

```
b2 =Brushes.Red
```
g1.Clear(Me.BackColor) '清除上次畫面

g1.FillPie(b1, 50, 50, 150, 150, 270, 360 \* 男生比例)

g1.FillPie(b2, 50, 50, 150, 150, 270 + 360 \* 男生比例, 360 \* 女生比例)

```
g1.FillRectangle(b1, 210, 50, 40, 20) ''標示男生的長條色
```
g1.FillRectangle(b2, 210, 90, 40, 20)

g1.DrawString("男生", Me.Font, Brushes.Black, 255, 55)

```
g1.DrawString("女生", Me.Font, Brushes.Black, 255, 90)
```
g1.Dispose() ' 釋回graphics物件所佔用的系統資源

End Sub

Private Sub MenuItem3\_Click(ByVal sender As Object, ByVal e As System.EventArgs) Handles MenuItem3.Click

```
Dim i, y, h As Integer
         Dim g1 As Graphics
         g1 = Me.CreateGraphics
         Dim p1 As Pen
         p1 = New Pen(Color.Black, 2) '數字表粗細
         Dim b1 As Brush
         b1 =Brushes.Blue
         g1.Clear(Me.BackColor) '清除上次的圖
         g1.DrawLine(p1, 20, 10, 20, 200) '畫座標軸 
         g1.DrawLine(p1, 20, 200, 260, 200)
         For i = 0 To 4
             y = 200 - Int(190 * \text{ twt}) + \text{ twt} + \text{ twt} + \text{h = Int(190 * 城市人數(i) / 20)
             g1.FillRectangle(b1, 40 + 50 * i, y, 30, h)
             g1.DrawString(<math>\n|||凉市名稱(i), Me.Font, b1, 36 + 50 * i, 210)
         Next
         g1.Dispose()
    End Sub
End Class
```

```
心得:
```
經過一學期應用程式設計課程,才覺得寫程式原來不難。之前接

#### 逢甲大學學生-廖珈琳(西元 2005 年)

觸過的 C 語言,對 C 語言還是一竅不通,讓我對程式有點畏懼;但 是 VB 語法非常的接近人類的自然語言,因此學習起來較容易理解, 比C語言在更短的時間內學會;更讓我重始學習程式的信心。沒有 VB 成就感這麼強;在VB中,持行成功的結果是讓人雀躍的。

其實在學習過程中。剛開始還是不大懂老師的意思,總是先跟著 老師的腳步,打著程式碼,對程式碼的意思只有略知一二,也會詢 問對程式比較瞭解的同學,做筆記,才漸漸跟上老師的腳步。學習到 現在,至少對每一個步驟都還知道這是什麼意思,只是對於統計資 料時,計算圓餅圖及長條圖需要更細心的計算線長及位置;有時候 無法執行時,特別灰心,詢問同學或老師,常常是因為自己小小的 疏忽才會造成無法執行出結果。還好都及時解決了,沒有讓問題都一 直存在著。

而現在,有時候就會練習一些小程式,來確認自己是不是真正 的了解,雖然只是個小程式,但是持行出來的成就感,真的很高興。 從簡易的控制元件,例如:

Label、Button、Textbox、ComboBox、RadioButton…都是 VB 最基本能 應用的元件,再來學習如何在表單上放置時間及日期(Timer)可以修 改成以什麼形式出現;放置圖片(PictureBox),移動圖片位置,就 得考慮方位的距離,及可供選取選項 MainMenu…還有很多能應用的 逢甲大學學生-廖珈琳(西元 2005 年) 16

元件,還未接觸到,但我相信他一定可以使整個程式更加流暢;而 期末專案使我了解到與資料庫(ACCESS)的連結,可以使查詢者有 人性化的介面,清楚的表之,讓查詢者可以方便查詢、修改及刪除。

 寫程式不是件難事,重要的是那顆積極學習的心,也要有打破 沙鍋問到底的心態,才不會對程式還是這麼畏懼;也期許自己能好 好的研究程式語言。

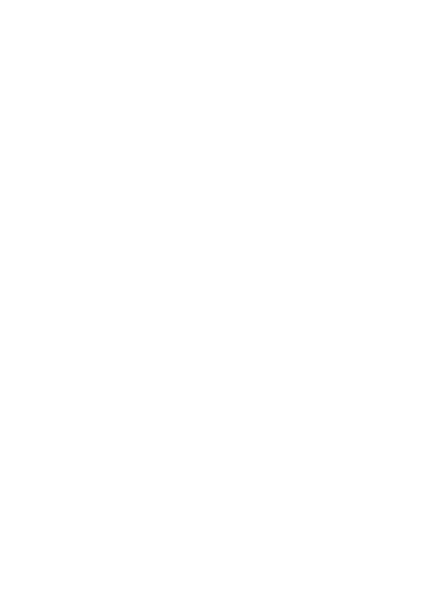